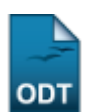

## **Trancar Matrículas em Turmas**

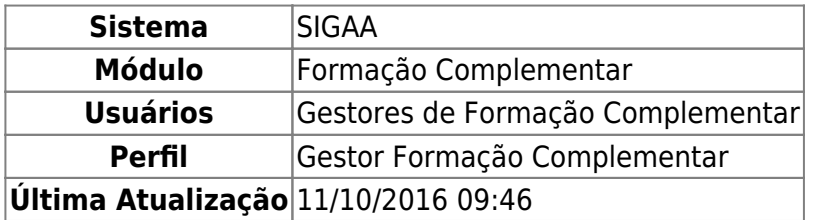

Esta operação permite que seja realizado o trancamento de matrículas em turmas. Possibilitando assim, que o status de um componente curricular de um determinado discente seja modificado para trancado.

Para utilizar esta funcionalidade, acesse o SIGAA → Módulos → Formação Complementar → Aluno → Matrícula → Trancar Matrículas em Turmas.

A tela a seguir será gerada, permitindo que o usuário Informe os Critérios de Busca.

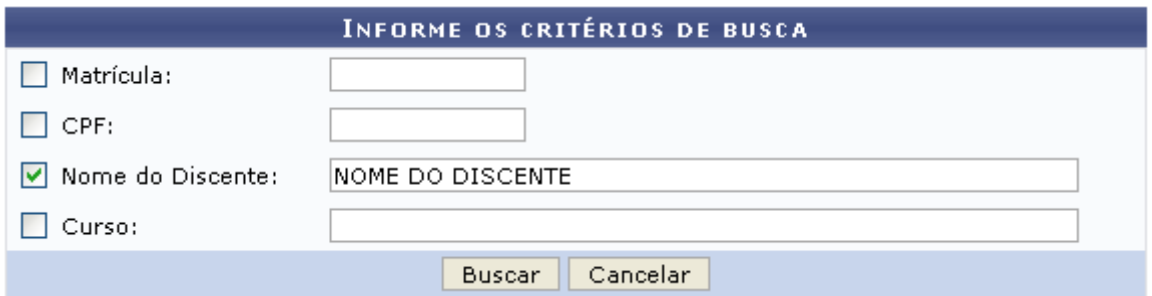

Caso desista da operação, clique em *Cancelar* e confirme a desistência na janela que será exibida posteriormente. Esta mesma função será válida sempre que estiver presente.

Para realizar a pesquisa, o usuário poderá utilizar um ou mais dos seguintes campos:

- Matrícula: Informe a numeração da matrícula do discente;
- CPF: Forneça o número do documento de CPF do discente;
- Nome do Discente: Informe o nome do discente que deseja procurar;
- Curso: Informe o nome do curso desejado.

Exemplificamos com o Nome do Discente NOME DO DISCENTE.

Após informar devidamente os campos, clique em *Buscar*, para dar continuidade com a operação. A página a seguir será gerada, apresentando a listagem de discentes encontrados, de acordo com o critério de busca apresentado.

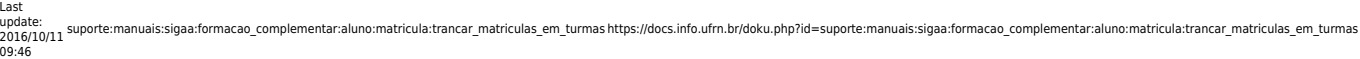

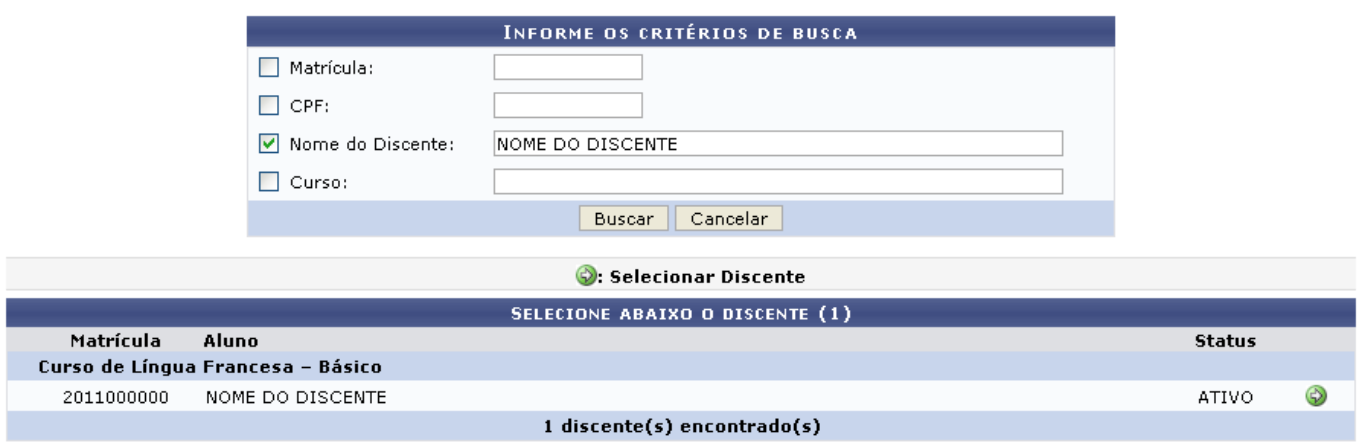

Para realizar a seleção do discente desejado, o usuário deverá clicar no ícone [.](https://docs.info.ufrn.br/lib/exe/detail.php?id=suporte%3Amanuais%3Asigaa%3Aformacao_complementar%3Aaluno%3Amatricula%3Atrancar_matriculas_em_turmas&media=suporte:manuais:sigaa:formacao_complementar:aluno:matricula:seta.png) A tela seguinte será fornecida pelo sistema, possibilitando que o usuário Selecione as Matrículas que Terão o Status Alterado para: Trancado.

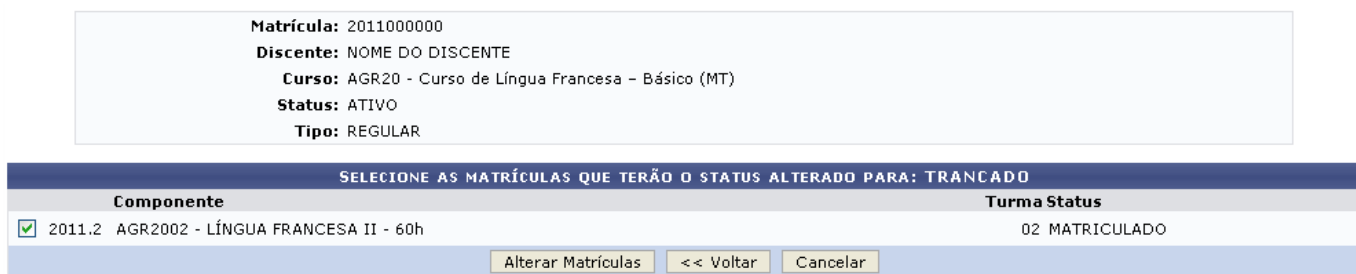

Caso queira retornar à tela anteriormente gerada, clique em *Voltar*.

O usuário deverá assinalar o Componente que deseja realizar o trancamento de matrícula. Logo em seguida, clique em *Alterar Matrículas*, para prosseguir com a operação. A página seguinte será fornecida pelo sistema, possibilitando que o usuário Confira os Dados para Efetuar a Alteração do Status da Matrícula.

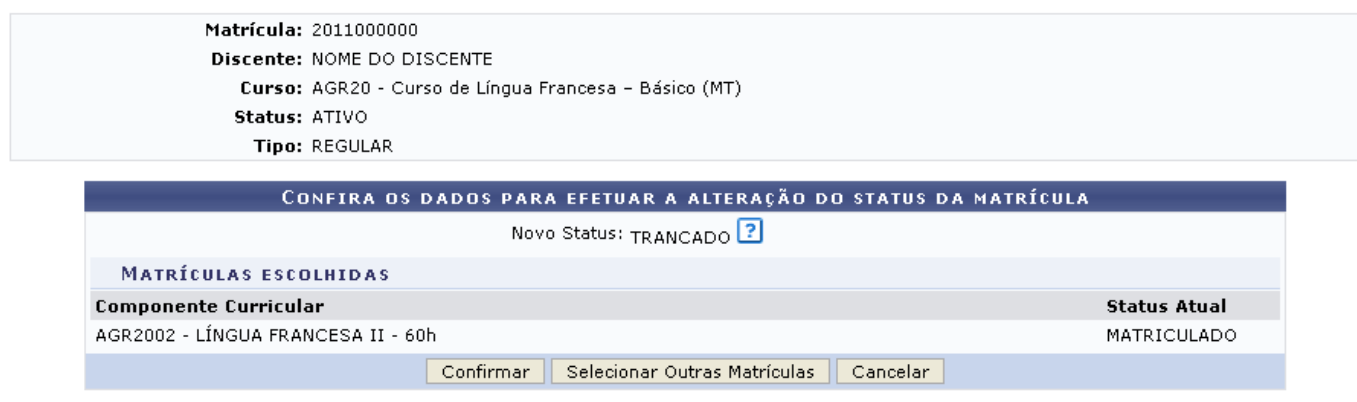

Formação Complementar

Para retornar para a página inicial do módulo, clique em Formação Complementar.

Caso deseje realizar a seleção de outras matrículas na página anteriormente gerada, clique em *Selecionar Outras Matrículas*.

Para finalizar a operação de trancamento de matrícula, clique em *Confirmar*. A mensagem de

 $\bf{G}$ 

sucesso da ação será exibida conforme a imagem a seguir.

· Alteração do status das matrículas de NOME DO DISCENTE foram realizadas com sucesso!

## **Manuais Relacionados**

- [Alterar Status de Matrículas em Turmas](https://docs.info.ufrn.br/doku.php?id=suporte:manuais:sigaa:formacao_complementar:aluno:matricula:alterar_status_de_matriculas_em_turmas)
- [Cadastrar Aluno](https://docs.info.ufrn.br/doku.php?id=suporte:manuais:sigaa:formacao_complementar:aluno:aluno:cadastrar)
- [Atualizar Dados Pessoais do Aluno](https://docs.info.ufrn.br/doku.php?id=suporte:manuais:sigaa:formacao_complementar:aluno:aluno:atualizar_dados_pessoais)
- [Alterar/Remover Aluno](https://docs.info.ufrn.br/doku.php?id=suporte:manuais:sigaa:formacao_complementar:aluno:aluno:alterar_remover)

[<< Voltar - Manuais do SIGAA](https://docs.info.ufrn.br/doku.php?id=suporte:manuais:sigaa:formacao_complementar:lista)

From: <https://docs.info.ufrn.br/> -

Permanent link: **[https://docs.info.ufrn.br/doku.php?id=suporte:manuais:sigaa:formacao\\_complementar:aluno:matricula:trancar\\_matriculas\\_em\\_turmas](https://docs.info.ufrn.br/doku.php?id=suporte:manuais:sigaa:formacao_complementar:aluno:matricula:trancar_matriculas_em_turmas)** Last update: **2016/10/11 09:46**

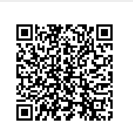